## **Account Creation & Activation**

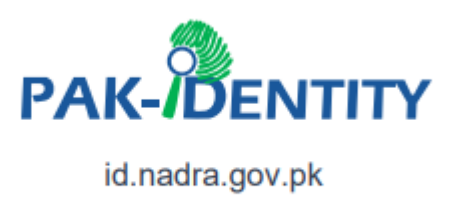

• To create your Pak ID account, visit [https://id.nadra.gov.pk](https://id.nadra.gov.pk/) and click on the "Apply Now" button.

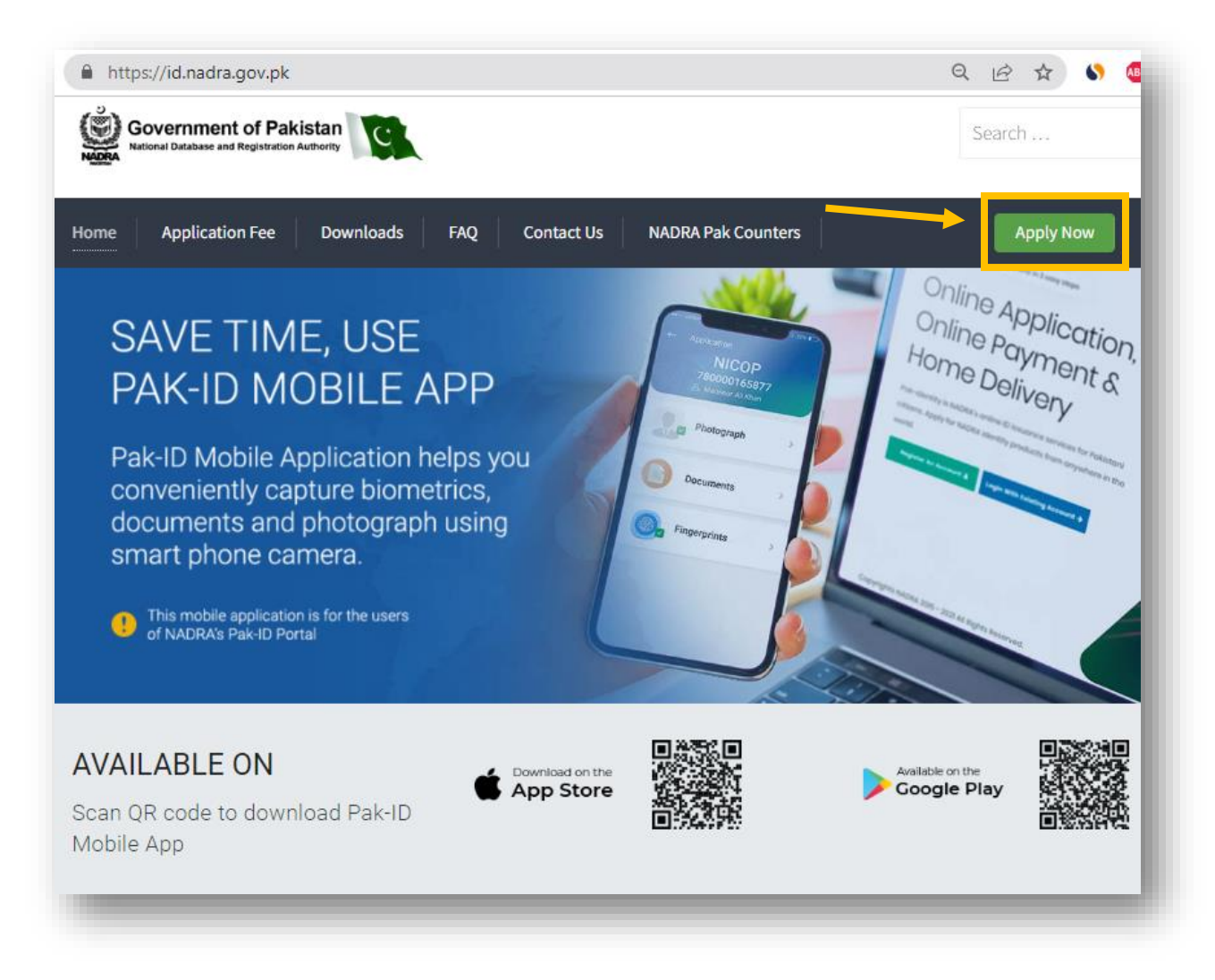

• Click on "Register an Account" button.

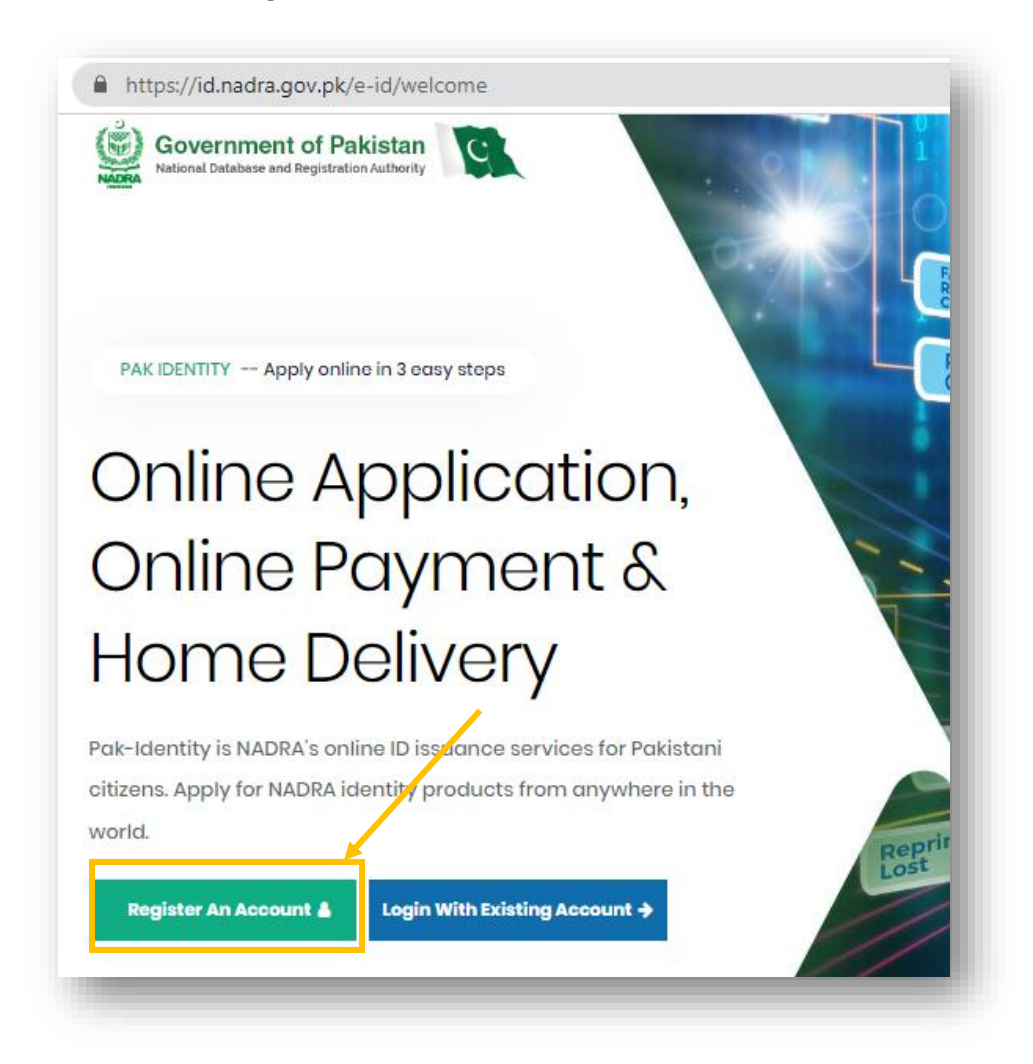

• Provide the Required information.

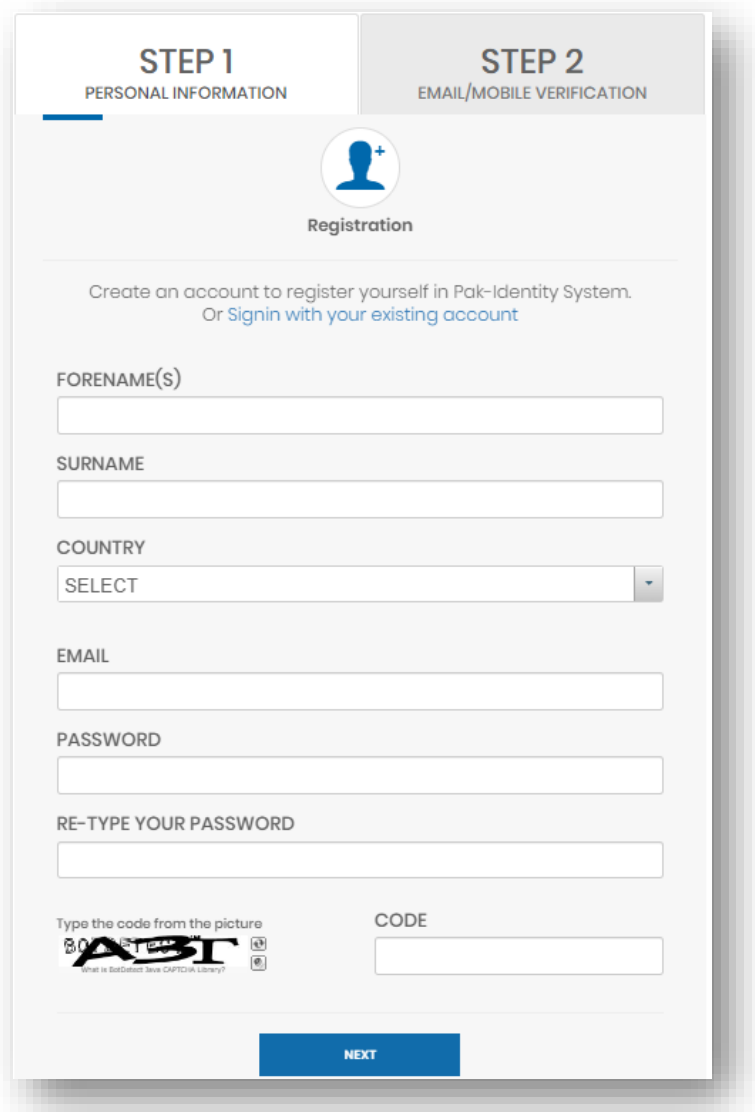

- Enter your Forename or Given name.
- Enter your Surname.
- Select the country from the drop-down list.
- Enter email address.
- Enter password. Password must be at least 8 characters and must contain an upper-case character, a lower-case character, a numeric character, and a special character.
- Enter the password again.
- Type the CAPTCHA Code.
- Click on the "Next" button, when all the information is provided.

## **Password Tip:**

Special characters are  $! \omega # $$  % ^ & \* () Numeric Characters are 1 2 3 4 5 6 7 8 9 0

• When the information is provided successfully, the next window will show the following message.

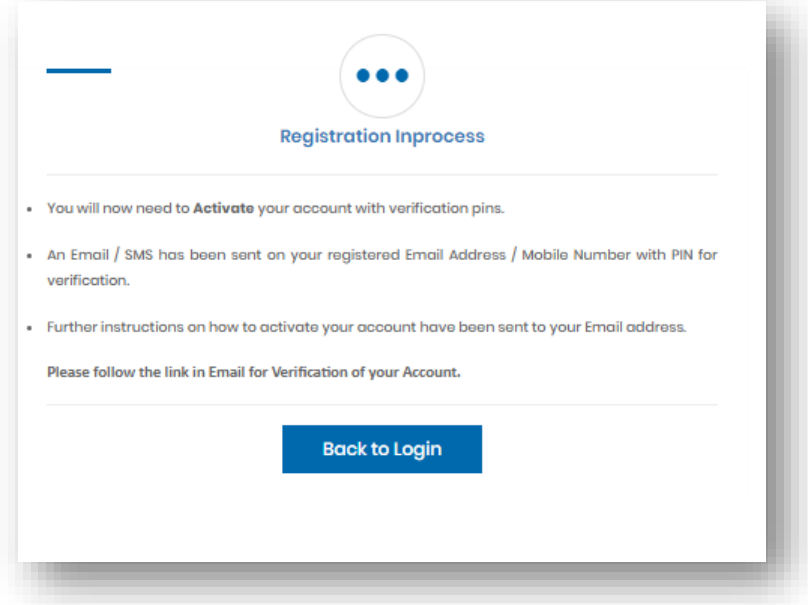

• An email with SMS confirmation is sent to your registered Email Address and Phone number that contains your PIN number.

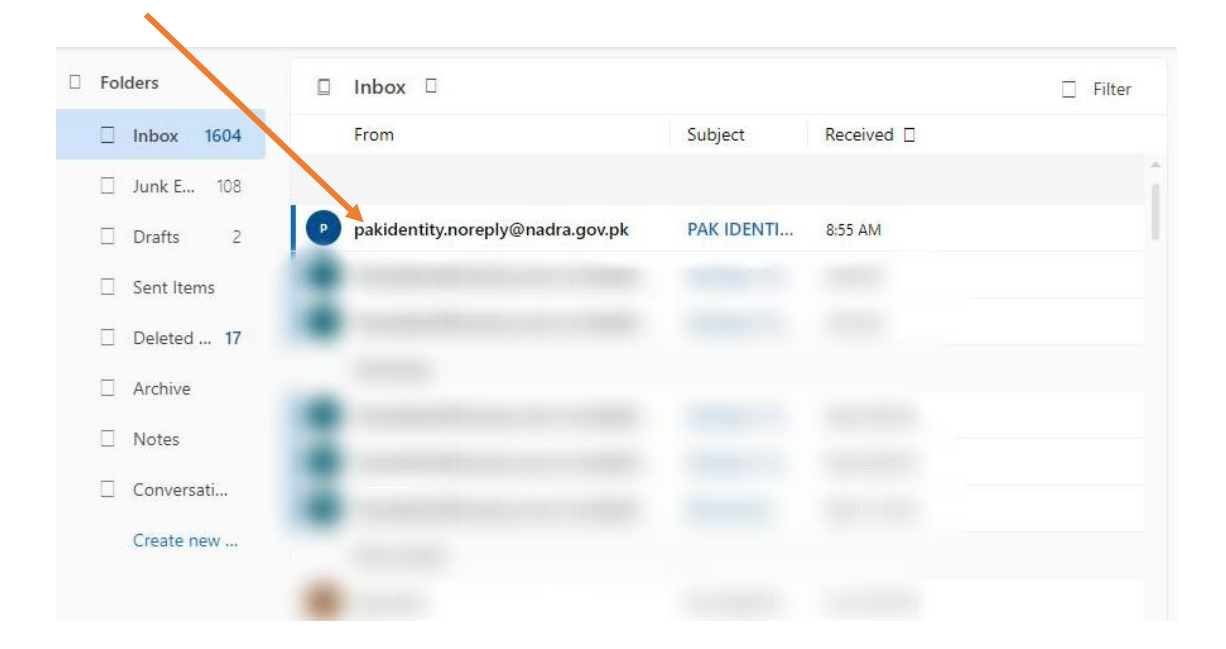

• Incase, if the confirmation email is not received in the inbox, try looking it at the Junk/Spam folder, sometimes the email lands in the spam/junk folder.

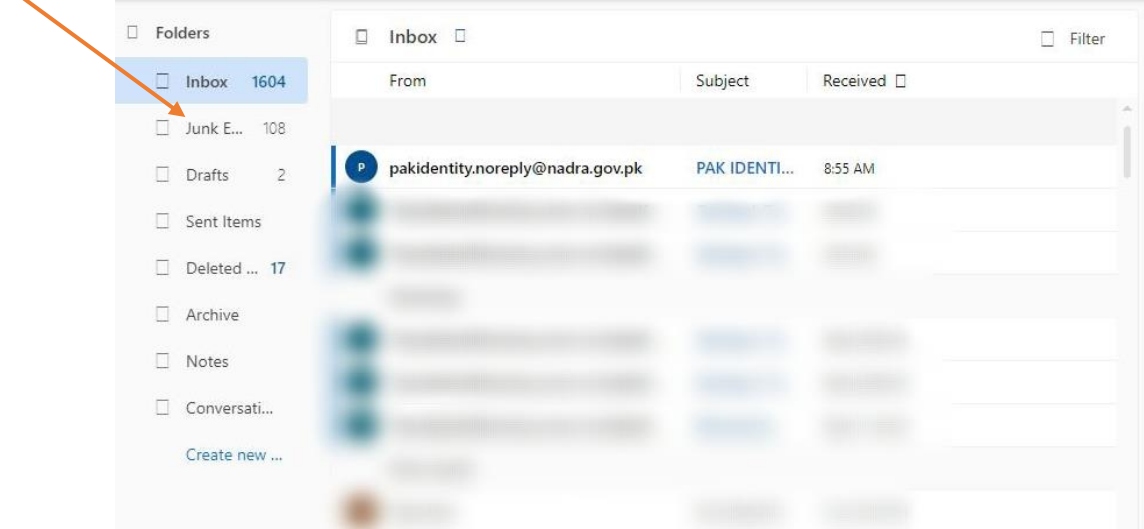

• Open the email, check the verification Pin code and then Click on the "Continue Registration" link to proceed.

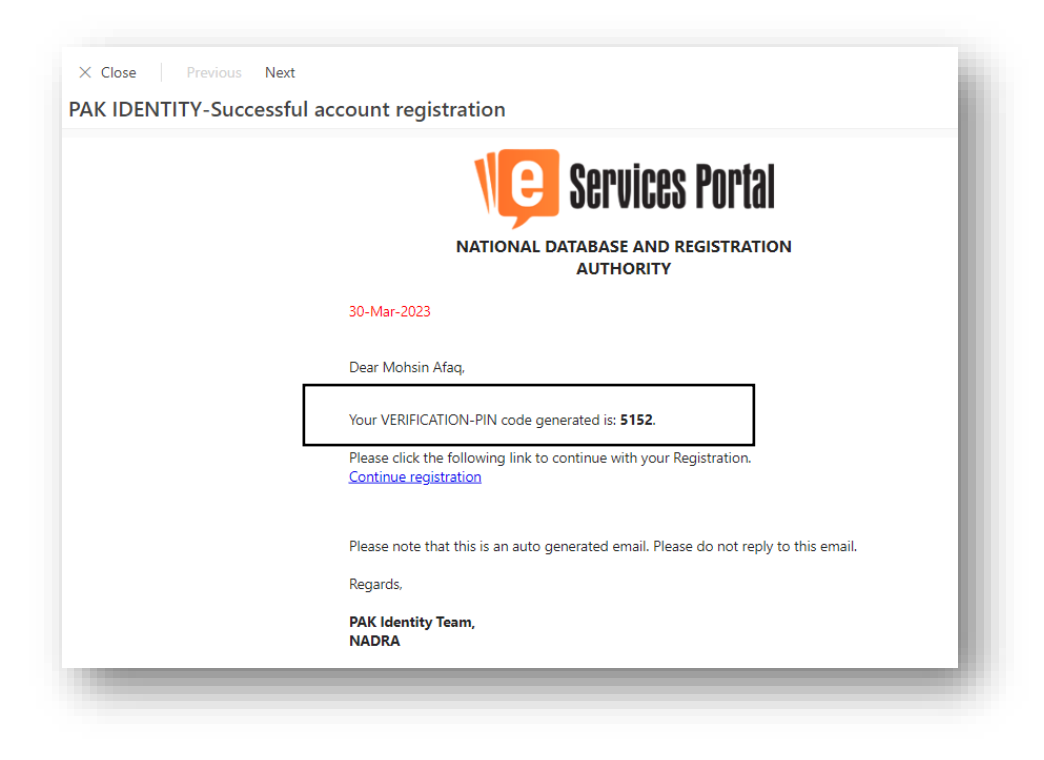

• Enter your Verification PIN and Captcha and then click "Verify" as shown below.

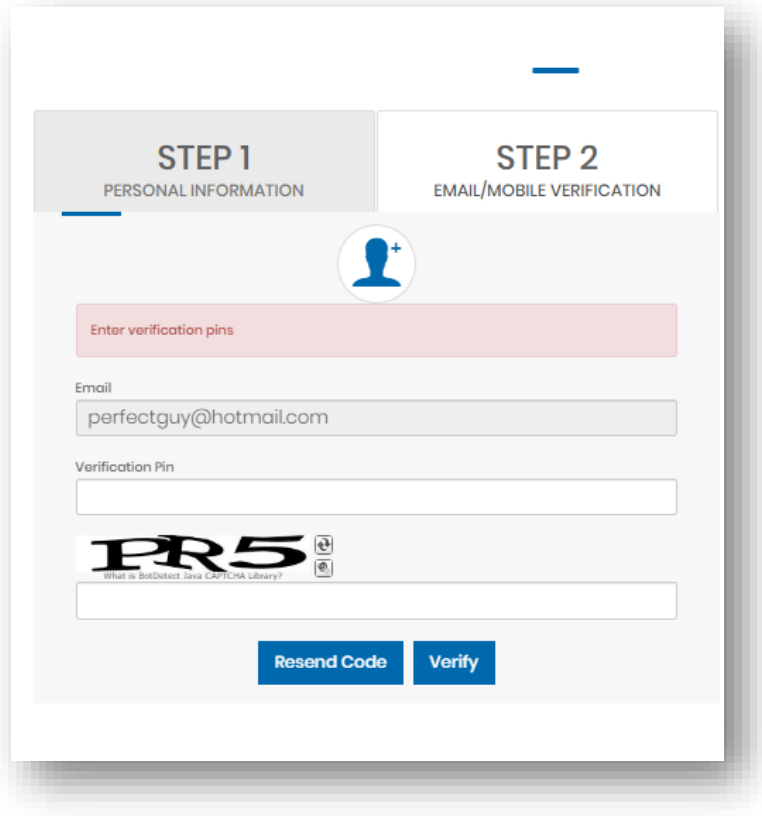

• SUCCESS! You have successfully created and activated your Pak Identity account.

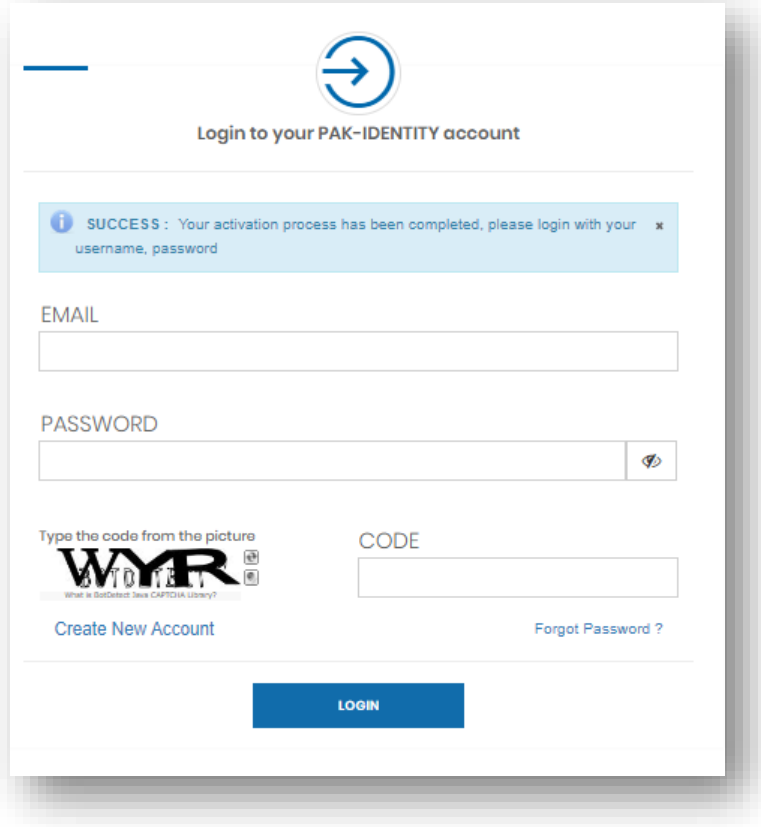